#### $\blacksquare$  Introduction to Microsoft Excel® **2-10**

If you already use a spreadsheet, you can skip this section. The computer spreadsheet is an essential tool for manipulating quantitative information. In analytical chemistry, spreadsheets can help us with calibration curves, statistical analysis, titration curves, and equilibrium problems. Spreadsheets allow us to conduct "what if" experiments such as investigating the effect of a stronger acid or a different ionic strength on a titration curve. We use Microsoft Excel in this book as a tool for solving problems in analytical chemistry. Although you can skip over spreadsheets with no loss of continuity, spreadsheets will enrich your understanding of chemistry and provide a valuable tool for use outside this course.

## Getting Started: Calculating the Density of Water

Let's prepare a spreadsheet to compute the density of water from the equation

Density 
$$
(g/mL) = a_0 + a_1 * T + a_2 * T^2 + a_3 * T^3
$$
 (2-5)

where *T* is temperature (°C) and  $a_0 = 0.99989$ ,  $a_1 = 5.3322 \times 10^{-5}$ ,  $a_2 = -7.5899 \times 10^{-6}$ , and  $a_3 = 3.6719 \times 10^{-8}$ .

The blank spreadsheet in Figure 2-22a has columns labeled A, B, C and rows numbered 1, 2, 3, . . . , 12. The box in column B, row 4 is called *cell* B4.

Begin each spreadsheet with a title to help make the spreadsheet more readable. In Figure 2-22b, we click in cell A1 and type "Calculating Density of H2O with Equation 2-5". Then we click in cell A2 and write "(from the delightful book by Dan Harris)" without quotation marks. The computer automatically spreads the text to adjoining

This equation is accurate to five decimal places over the range 4° to 40°C.

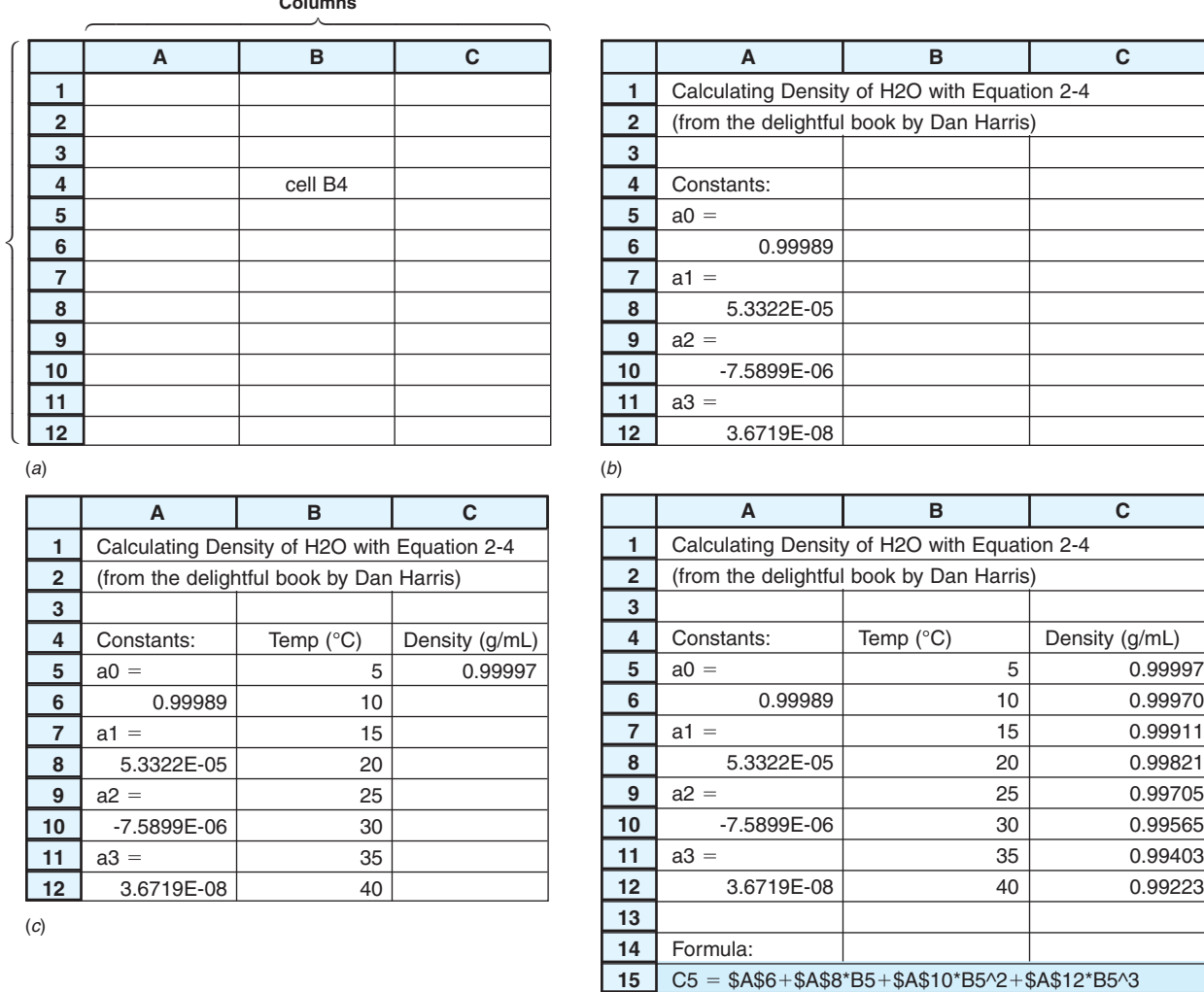

**Columns**

**Rows**

 $(d)$ 

**FIGURE 2-22** Evolution of a spreadsheet for computing the density of water.

cells. To save your worksheet, click on the File menu at the upper left and select Save As. Give your spreadsheet a descriptive name that will tell you what is in it long after you have forgotten about it. File it in a location that you can find in the future. Information in your computer is only as good as your ability to retrieve it.

We adopt a convention in this book in which constants are collected in column A. Type "Constants:" in cell A4. Then select cell A5 and type " $a0 =$ ". Now select cell A6 and type the number 0.99989 (without extra spaces). In cells A7 to A12, enter the remaining constants. Powers of 10 are written, for example, as E-5 for  $10^{-5}$ .

After you type "5.3322E-5" in cell A8, the spreadsheet probably displays "5.33E-5" even though additional digits are kept in memory. To display a desired number of digits in scientific format, click in cell A8 and select the Home ribbon at the top of the spreadsheet. Go to the part of the ribbon that says Number and click on the little arrow at the lower right. The Format Cells window should appear. Select Scientific and 4 decimal places. When you click OK, the entry in cell A8 will be "5.3322E-5". If you need more room for the number of digits, grab the vertical line at the top of the column with your mouse and resize the column. You can format all numbers in column A by clicking on the top of the column before setting the format. Your spreadsheet should now look like Figure 2-22b.

In cell B4, write the heading "Temp  $(^{\circ}C)$ ". You can find the degree sign on the Insert ribbon by clicking Symbol. Now enter temperatures from 5 through 40 in cells B5

**Density (g/mL)** 

 $0.99970$ 0.99911 0.99821 0.99705

0.99403 0.99223 through B12. This is our *input* to the spreadsheet. The *output* will be computed values of density in column C.

In cell C4, enter the heading "Density (g/mL)". Cell C5 is the most important one in the table. In this one, you will write the *formula*

 $=$  \$A\$6 + \$A\$8\*B5 + \$A\$10\*B5^2 + \$A\$12\*B5^3

It doesn't matter whether or not you use spaces around the arithmetic operators. When you hit Return, the number 0.99997 appears in cell C5. The formula above is the spreadsheet translation of Equation 2-5. \$A\$6 refers to the constant in cell A6. We will explain the dollar signs shortly. B5 refers to the temperature in cell B5. The times sign is  $*$  and the exponentiation sign is  $\land$ . For example, the term "\$A\$12 $*$ B5 $\land$ 3" means "(contents of cell A12)  $\times$ (contents of cell B5)."

Now comes the most magical property of a spreadsheet. Highlight cell C5, which has the formula that you wish to copy into cells C6 to C12. Grab the small dark square in the lower right corner of cell C5 and drag it down into cells C6 through C12. Excel copies the formula from C5 into the cells below it and evaluates the number in each cell. The density of water at each temperature now appears in column C in Figure 2-22d. You can make numbers appear as decimals, rather than scientific notation, by clicking on the arrow at the lower right in Number in the Home ribbon. In Format Cells, select Number and 5 decimal places.

In this example, we made three types of entries. *Labels* such as " $a0 =$ " were typed in as text. An entry that does not begin with a digit or an equal sign is treated as text. *Numbers*, such as 25, were typed in some cells. The spreadsheet treats a number differently from text. In cell C5, we entered a *formula* that necessarily begins with an equal sign.

# Arithmetic Operations and Functions

Addition, subtraction, multiplication, division, and exponentiation have the symbols  $+, -$ , \*, /, and ^. *Functions* such as Exp() can be typed or can be selected from the Formula ribbon. Exp( $\cdot$ ) raises e to the power in parentheses. Other functions such as  $Ln(\cdot)$ ,  $Log(\cdot)$ ,  $Sin(\cdot)$ , and  $Cos(\cdot)$  are also available.

The order of arithmetic operations in formulas is negation first, followed by  $\land$ , followed by  $*$  and / (evaluated in order from left to right as they appear), finally followed by  $+$  and  $-$ (also evaluated from left to right). Make liberal use of parentheses to be sure that the computer does what you intend. The contents of parentheses are evaluated first, before carrying out operations outside the parentheses. Here are some examples:

$$
9/5*100+32 = (9/5)*100+32 = (1.8)*100+32 = (1.8*100)+32 = (180)+32 = 212
$$
  
\n
$$
9/5*(100+32) = 9/5*(132) = (1.8)*(132) = 237.6
$$
  
\n
$$
9+5*100/32 = 9+(5*100)/32 = 9+(500)/32 = 9+(500/32) = 9+(15.625) = 24.625
$$
  
\n
$$
9/5^2 + 32 = 9/(5^2) + 32 = (9/25) + 32 = (0.36) + 32 = 32.36
$$
  
\n
$$
-2^2 = 4 \quad \text{but} \quad -(2^2) = -4
$$

When in doubt about how an expression will be evaluated, use parentheses to force what you intend.

## Documentation and Readability

The first important *documentation* in the spreadsheet is the name of the file. A name such as "Expt 10 Gran Plot" is more meaningful than "Chem Lab". The next important feature is a title at the top of the spreadsheet, which tells its purpose. To tell what formulas were used in the spreadsheet, we added text (labels) at the bottom. In cell A14, write "Formula:" and in cell A15 write "C5 =  $$A$6+$A$8*B5+$A$10*B5^2+$A$12*B5^3$ ". The surest way to document a formula is to copy the text from the formula bar for cell C5. Go to cell A15, type "C5" and then paste in the text you copied.

We improved the *readability* of data in the spreadsheet by selecting the number (decimal) or scientific format and specifying how many decimal places would be shown. The spreadsheet retains more digits in its memory, even though just 5 might be displayed.

Formulas begin with an equal sign. Arithmetic operations in a spreadsheet are

- addition
- subtraction
- \* multiplication
- / division
- ^ exponentiation

Three kinds of entries: label  $a3 =$ number 4.4E-05  $formula = $A$8*B5$ 

Order of operations:

- 1. Negation (a minus sign before a term)
- 2. Exponentiation
- 3. Multiplication and division (in order from left to right)
- 4. Addition and subtraction (in order from left to right)

Operations within parentheses are evaluated first, from the innermost set.

*Documentation* means labeling. If your spreadsheet cannot be read by another person without your help, it needs better documentation. (The same is true of your lab notebook!)

Absolute reference: \$A\$8 Relative reference: B5

Save your files frequently while you are working and make a backup file of anything that you don't want to lose.

# Absolute and Relative References

The formula " $= $A$88*B5"$  refers to cells A8 and B5 in different manners. \$A\$8 is an *absolute reference* to the contents of cell A8. No matter where cell \$A\$8 is called from in the spreadsheet, the computer goes to cell A8 to look for a number. "B5" is a *relative reference* in the formula in cell C5. When called from cell C5, the computer goes to cell B5 to find a number. When called from cell C6, the computer goes to cell B6 to look for a number. If called from cell C19, the computer would look in cell B19. This is why the cell written without dollar signs is called a relative reference. If you want the computer to always look only in cell B5, then you should write "\$B\$5".

### Graphing with Microsoft Excel **2-11**

*Graphs are critical to understanding quantitative relations*. To make a graph in Excel from the spreadsheet in Figure 2-22d, go to the Insert ribbon and select Chart. Click on Scatter and select the icon for Scatter with Smooth Lines and Markers. The other most common graph we will make is Scatter with only Markers. Grab the blank chart with your mouse and move it to the right of the data. In Chart Tools, select Design and click on Select Data. Click on Add. For Series name, write "Density" (without quotation marks). For X values, highlight cells B5:B12. For Y values, delete what was in the box and highlight cells C5:C12. Click OK twice. Click inside the plot area and select the Chart Tools Format ribbon. In Plot Area, Format Selection provides options for the border and fill color of the graph. For Fill, select Solid fill and Color white. For Border Color, select Solid line and Color black. We now have a white graph surrounded by a black border.

To add an X axis title, select Chart Tools Layout. Click on Axis Titles and Primary Horizontal Axis Title. Click on Title Below Axis. A generic axis title appears on the graph. Highlight it and type "Temperature  $({}^{\circ}C)$ " over the title. Get the degree sign from Insert Symbol. To put a title on the Y axis, select Chart Tools Layout again. Click on Axis Titles and Primary Vertical Axis Title. Click on Rotated Title. Then type "Density (g/ mL)" for the title. Select the title that appears above the graph and remove it with the delete key. Your graph probably looks like the one in Figure 2-23 now.

Let's change the graph so that it looks like Figure 2-24. Click on the curve on the graph to highlight all data points. If only one point is highlighted, click elsewhere on the line. Select Chart Tools Format. In Current Selection, choose Format Selection. A Format Data Series window appears. For Marker Options, choose Built-in. Select the Type circle and Size 6. For Marker Fill, select Solid fill and a Color of your choice. Select Marker Line Color, then Solid line, then the same Color as the marker. To change the appearance of the curve on the graph, use Line Color and Line Style. Create a solid black line with a width of 1.5 points.

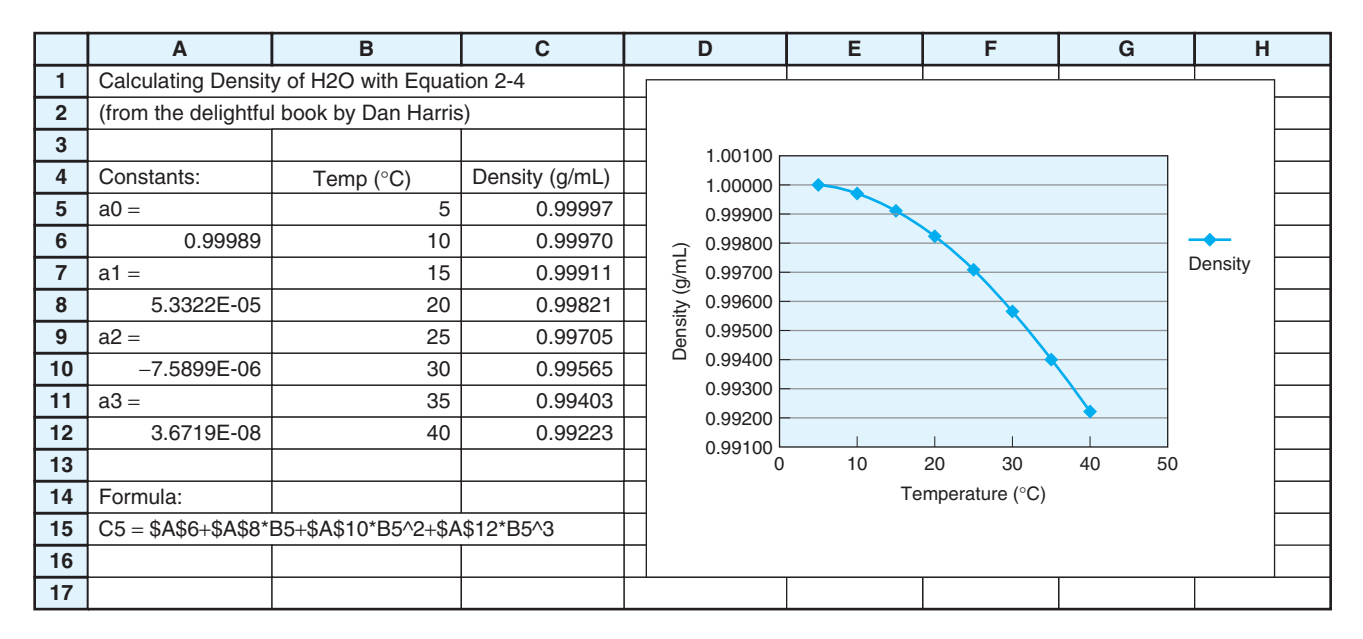

**FIGURE 2-23** Initial density chart drawn by Excel.

To change the appearance of the Y axis, click any number on the Y axis and they will all be highlighted. Select Chart Tools and Format and Format Selection. The Format Axis box appears. For Axis Options, Minimum, click on Fixed and set the value to 0.992. For Axis Options, Maximum, click on Fixed and set the value to 1.000. For Major unit, click on Fixed and set the value to 0.002. For Minor unit, click on Fixed and set the value to 0.0004. Set Minor tick mark type to Outside. In the Format Axis window, select Number and set a display of 3 decimal places. Close the Format Axis window to finish with the vertical axis.

In a similar manner, select a number on the X axis and change the appearance so that it looks like Figure 2-24 with a Minimum of 0, Maximum of 40, Major unit of 10, and Minor unit of 5. Place Minor tick marks Outside. To add vertical grid lines, go to Chart Tools and select Layout and Grid Lines. Select Primary Vertical Gridlines and Major Gridlines.

Add a title back to the chart. In Chart Tools Layout, select Chart Title and highlight Above Chart. Type "Density of Water". In the Home ribbon, select a font size of 10 points. Your chart ought to look much like Figure 2-24 now. You can resize the chart from its lower right corner. To draw on an Excel worksheet, select Insert and then Shapes.

To write on the chart, go to the Insert ribbon and select Text Box. Click in the chart and begin typing. Drag the text box where you want it to be. To format the box, click on its border. Go to the Format ribbon and use Shape Fill and Shape Outline. To add arrows or lines, go to the Insert ribbon and select Shapes. To change the data point symbol, click on one point. On the Format Ribbon, click on Format Selection. The box that appears lets you change the appearance of the points and the line.

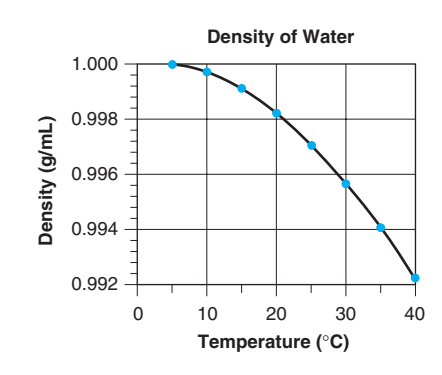

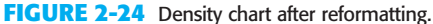

# **Exercises**

**2-F.** Figure 2-24. Reproduce the spreadsheet in Figure 2-23 and the graph in